# 中国认证认可协会网络培训平台 学员操作手册 **V1.0**

**CCAA** 网络培训平台项目组

**2017** 年 **3** 月

## 目录

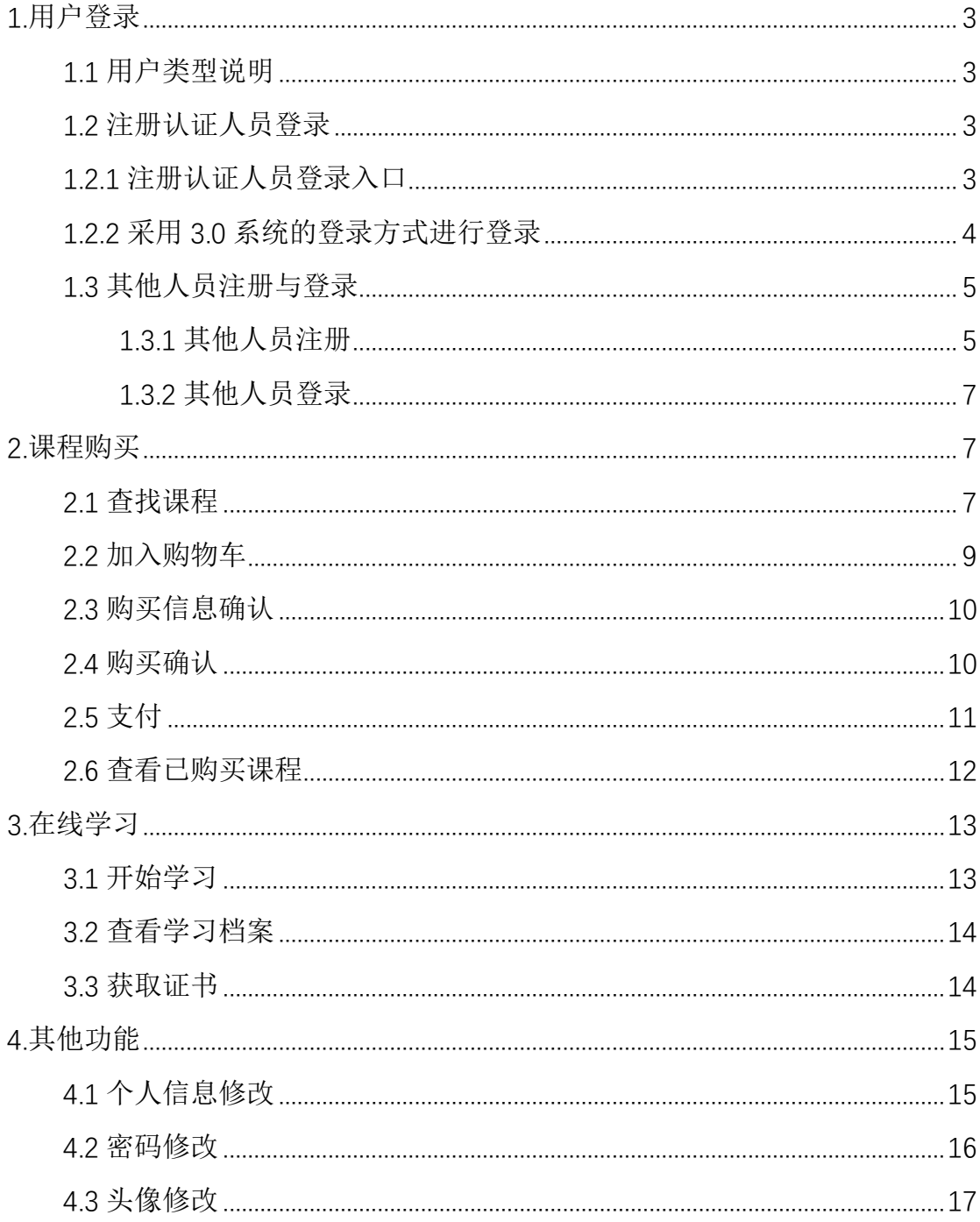

#### <span id="page-2-0"></span>**1.**用户登录

#### <span id="page-2-1"></span>1.1 用户类型说明

中国认证认可协会网络培训平台(以下简称网络培训平台)用户分为注册认 证人员用户和其他人员用户。

注册认证人员指中国认证认可协会人员注册与管理系统 V3.0(以下简称 3.0 系统)中的注册认证人员用户,其他人员是指非 3.0 系统注册认证人员,希望通 过网络培训平台进行培训学习的用户。

#### <span id="page-2-2"></span>1.2 注册认证人员登录

注册认证人员登录无需在网络培训平台注册,可直接使用 3.0 系统中的档案 号登录网络培训平台进行在线培训学习。

#### <span id="page-2-3"></span>1.2.1 注册认证人员登录入口

注册认证人员可通过网络培训平台首页的用户"登录平台"进入登录页面:

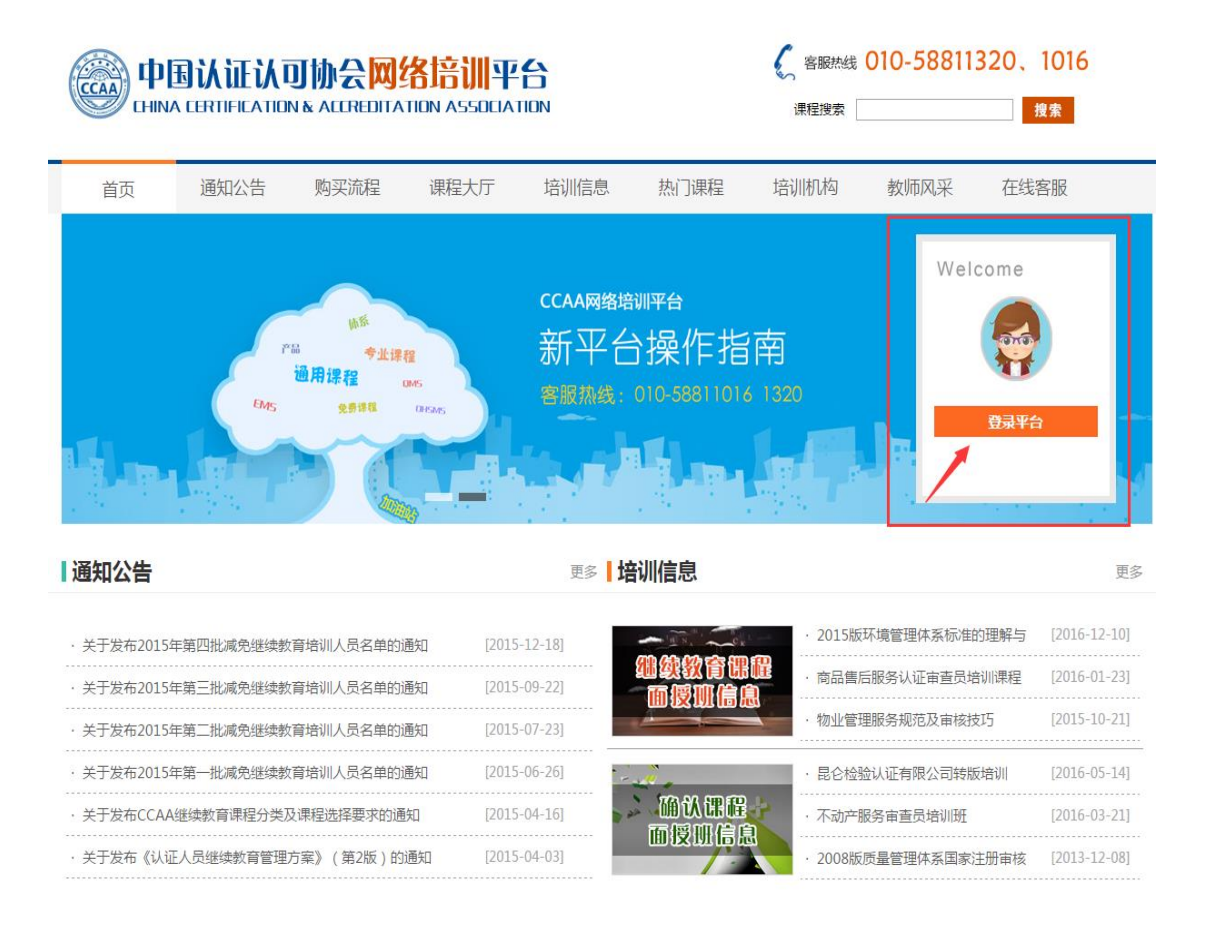

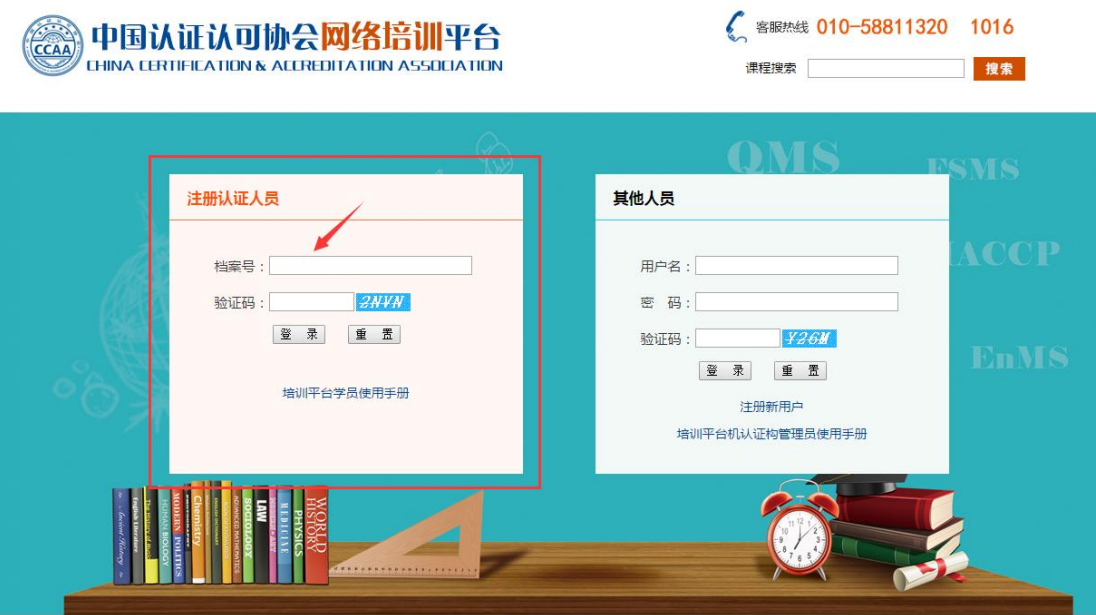

#### <span id="page-3-0"></span>1.2.2 采用 3.0 系统的登录方式进行登录

注册认证人员可以直接在登录页面输入档案号和验证码,点击【登录】按 钮登录。

网络培训平台通过网络接口获取到 3.0 系统所设置的登录问题,并随机取 其一来验证用户身份。在下图相应位置输入提示问题答案,然后再次点击【登 录】按钮, 即可登录网络培训平台:

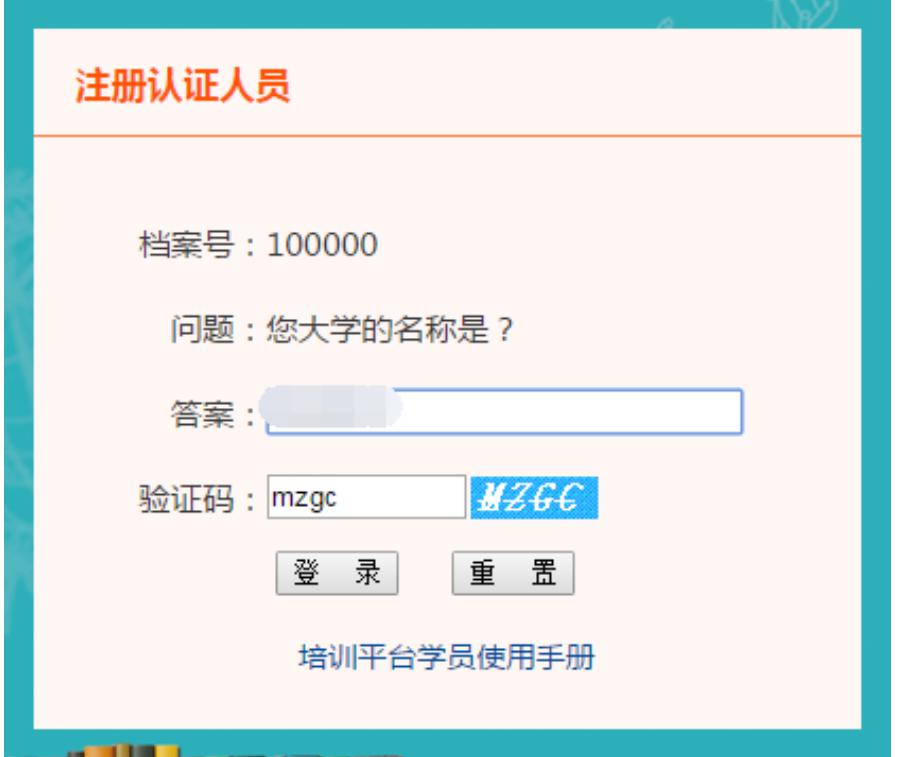

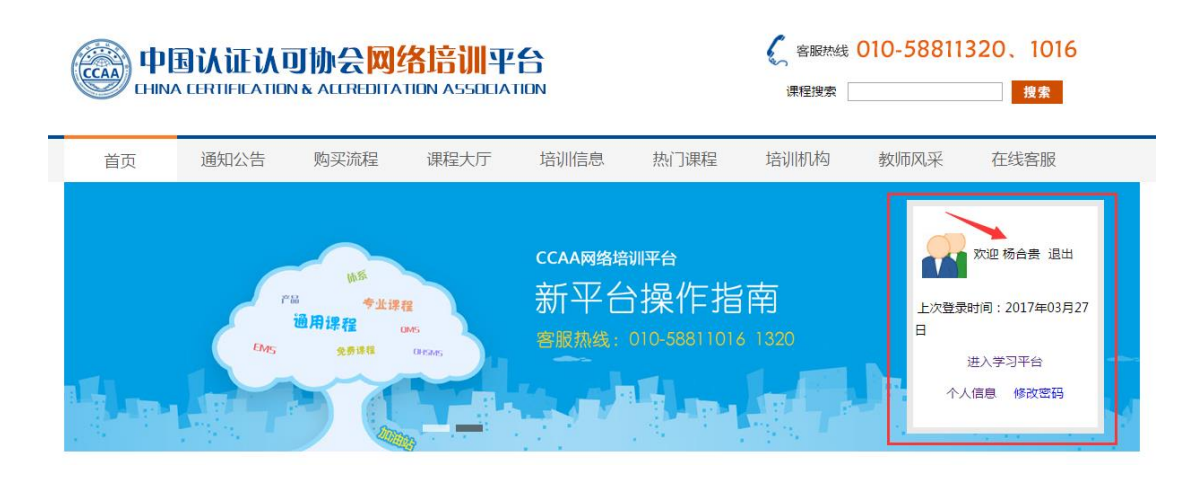

#### <span id="page-4-0"></span>1.3 其他人员注册与登录

其他人员登录则需要通过用户名和密码进行身份验证,未获得用户名和密码 的新用户需要首先进行注册,注册成功后,方可登录网络培训平台。

需要特别说明的是,原网络培训平台中的非 3.0 系统注册认证人员登录信息, 已全部导入到新网络培训平台中,该部分人员登录用户名不变,登录密码已重置 为用户名(大写)。

#### <span id="page-4-1"></span>**1.3.1** 其他人员注册

其他人员注册时,可通过登录页面的【注册新用户】按钮进入注册页面, 按 照注册要求,填写注册信息,然后完成注册:

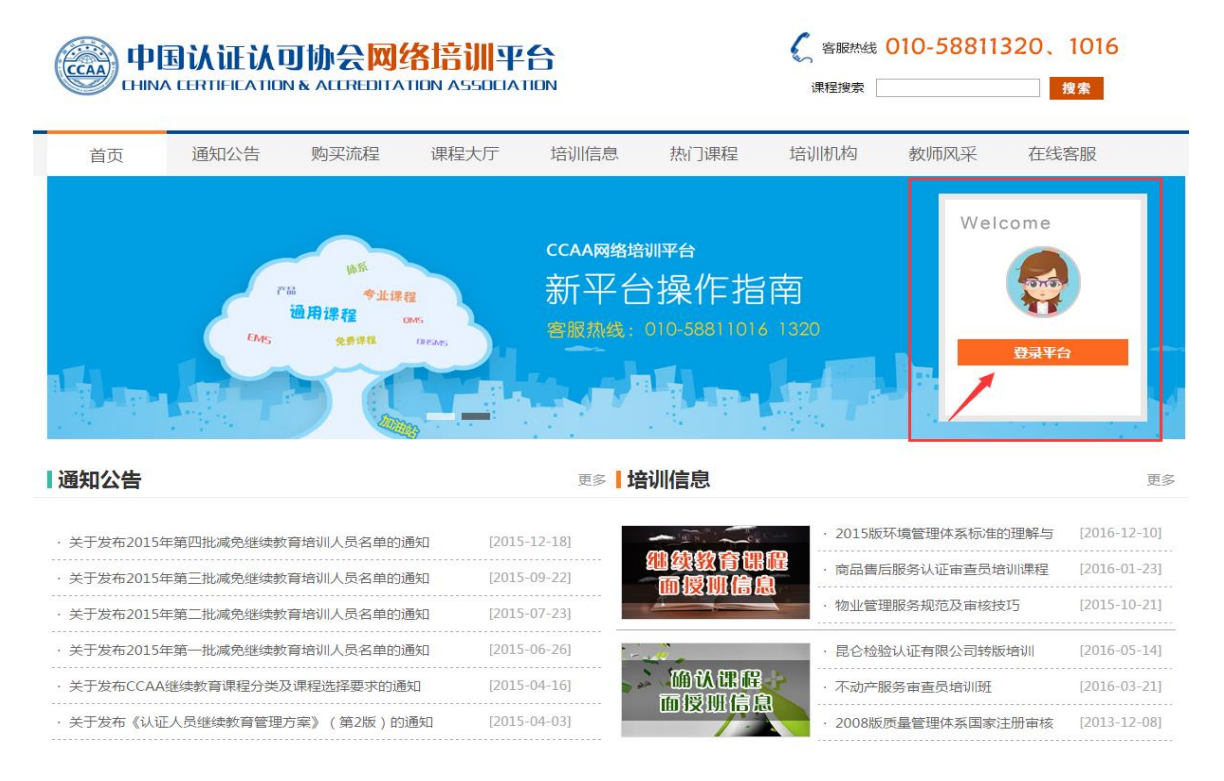

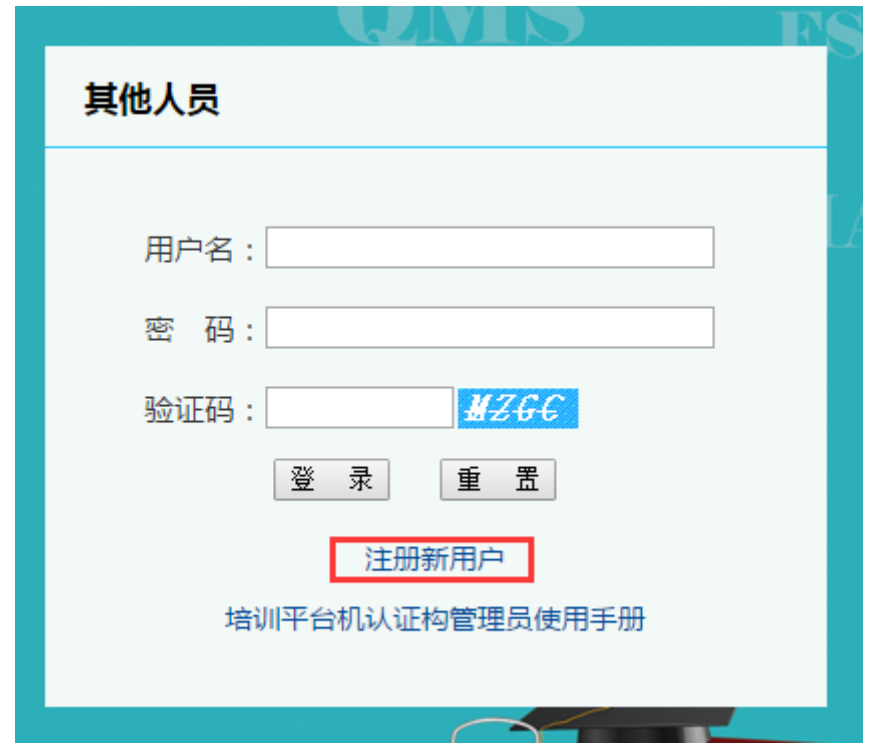

用户请在以下页面填写注册申请信息。

#### 其他人员注册

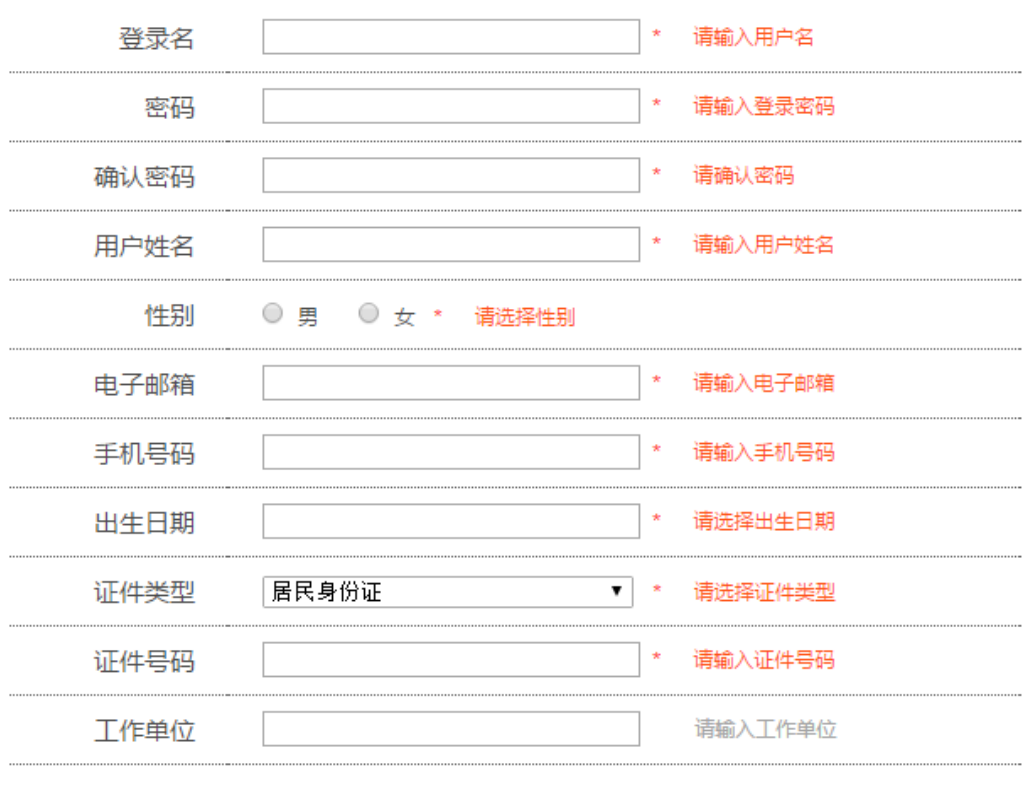

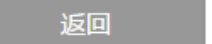

立即注册

#### <span id="page-6-0"></span>**1.3.2** 其他人员登录

其他人员持合法登录用户名和登录密码,即可登录网络培训平台。

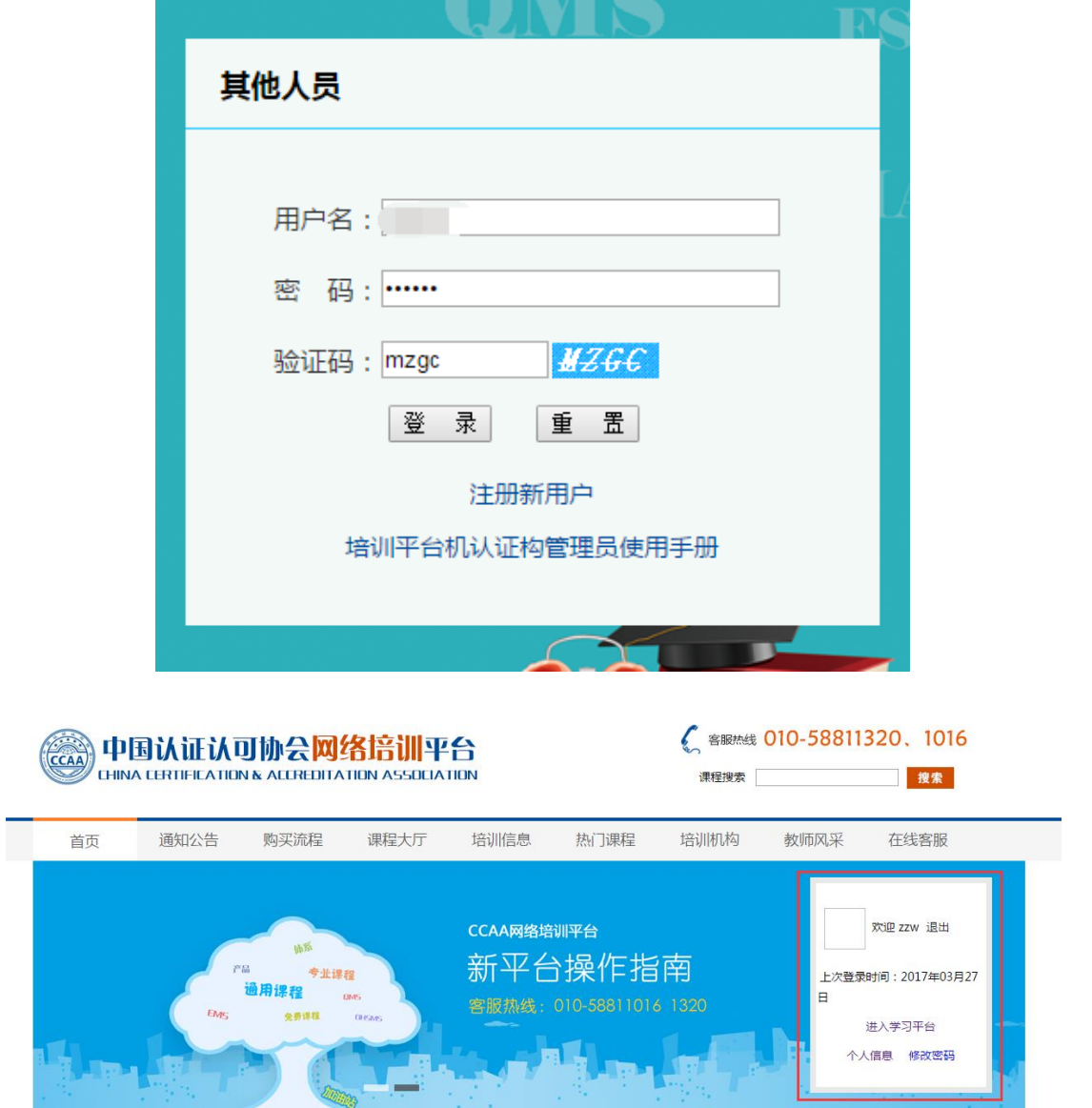

#### <span id="page-6-1"></span>**2.**课程购买

新网络培训平台对课程的搜索和购买流程在原网络培训平台的基础上进行 了改进,借鉴了当前用户所熟悉的网购形式,用户可根据课程类别标签对课程进 行搜索,并可以通过不同的条件对搜索结果排序,方便查看。

#### <span id="page-6-2"></span>2.1 查找课程

通过导航菜单的【课程大厅】,可直接进入课程浏览页面:

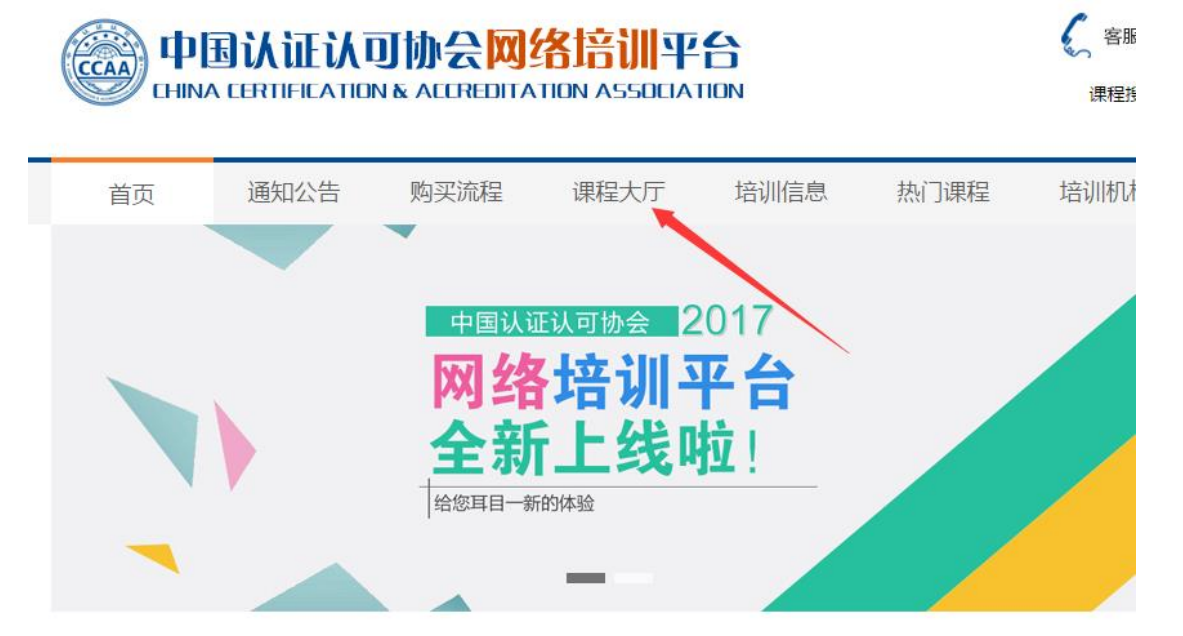

用户可根据课程的类别,对课程范围进行快速搜索。

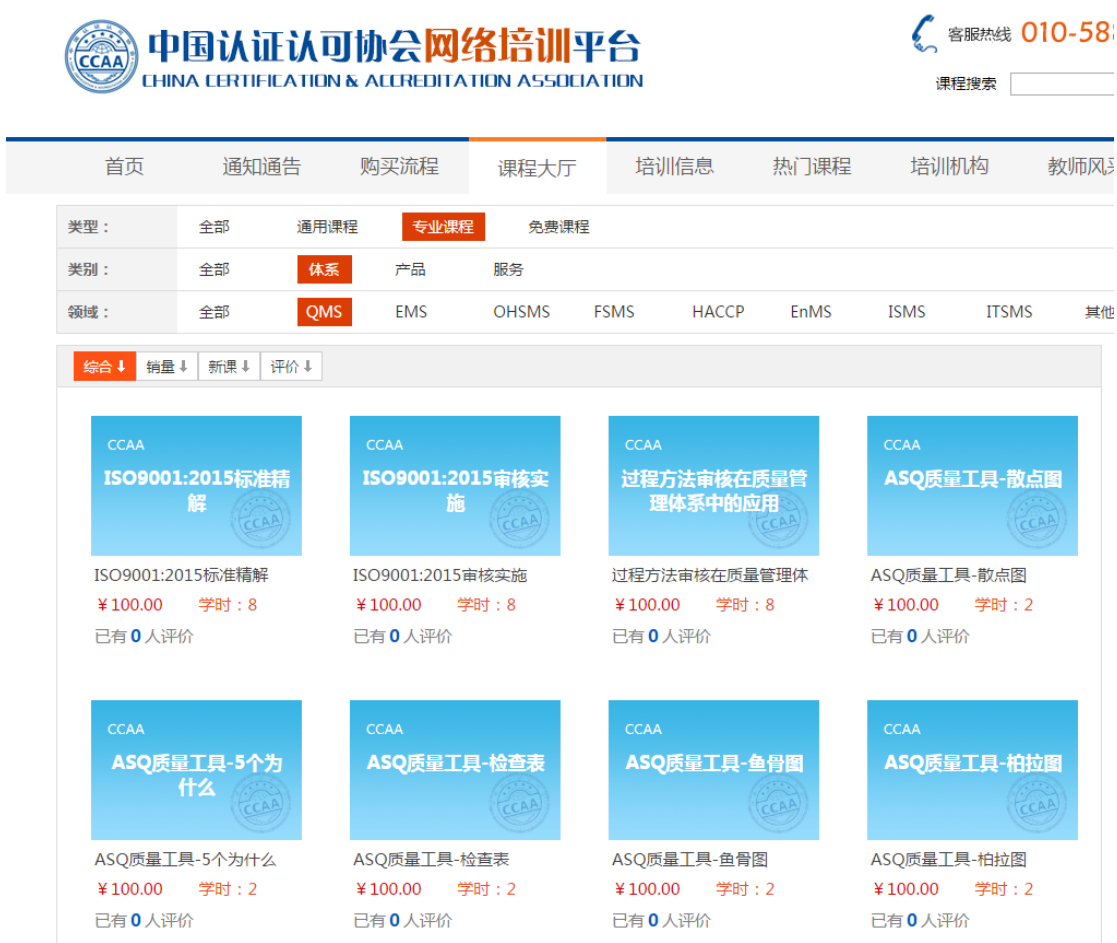

也可以通过页面右上角的课程搜索功能,通过关键字对课程进行快速搜索。

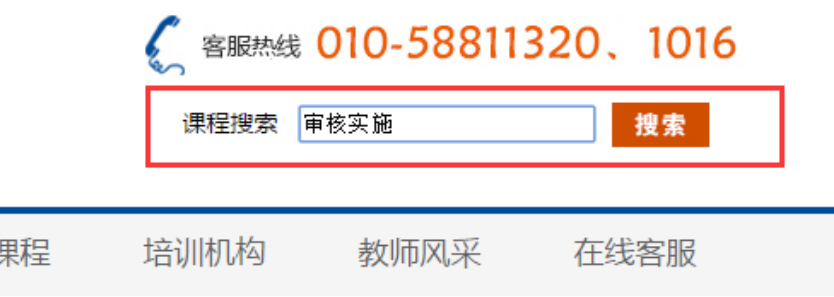

在搜索到需要的课程后,可点击该课程进入课程详情页面,详细了解该课程 的信息。

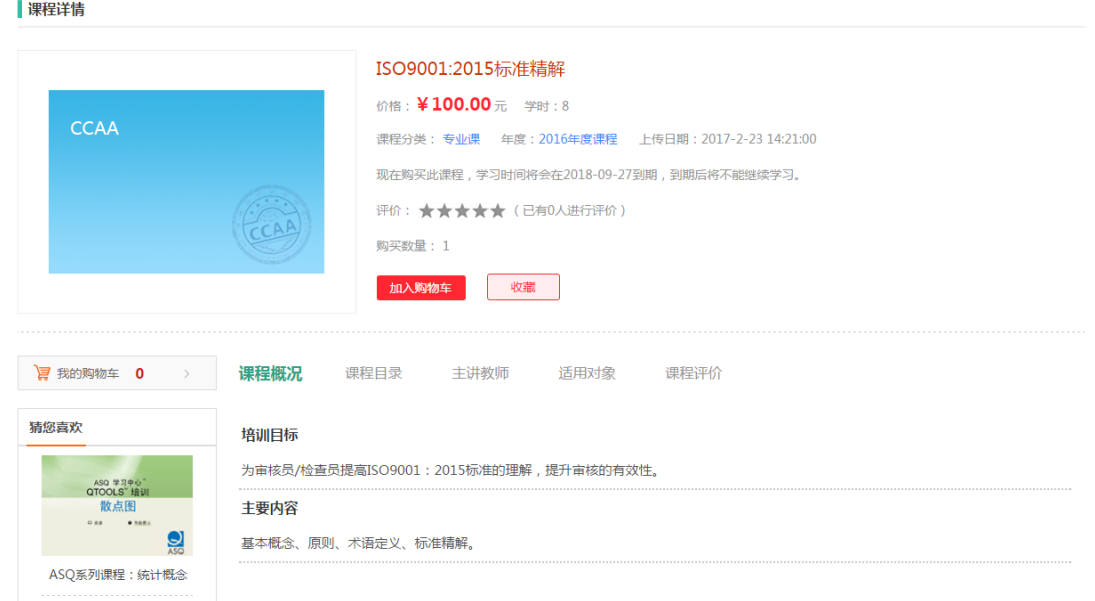

该页面可了解到课程的名称、价格、学时、类别、领域、有效期、评价、课 程简介、目录、主讲教师、适用对象等详细信息。

#### <span id="page-8-0"></span>2.2 加入购物车

当用户需要购买课程时,可直接点击加入购物车按钮,将课程放入购物车。

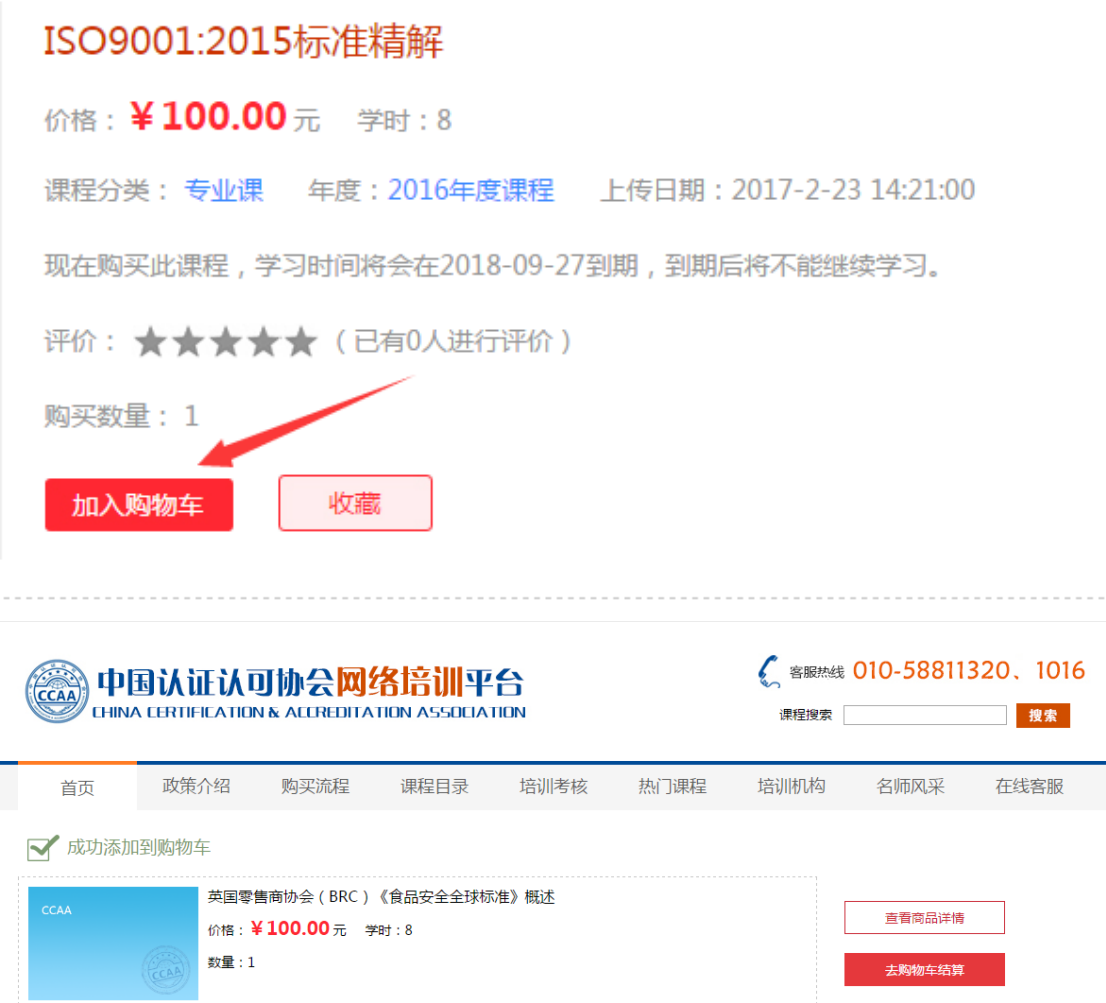

#### <span id="page-9-0"></span>2.3 购买信息确认

在将课程添加购物车后,用户可选择继续查看课程或是去购物车结算。

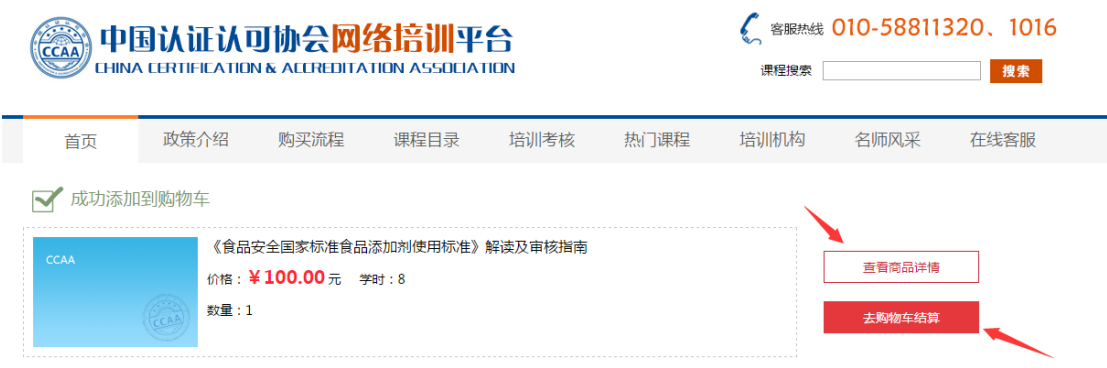

#### <span id="page-9-1"></span>2.4 购买确认

点击【去购物车结算】按钮,进入购物车页面,在购物车页面中,选择要 结算的课程,选择完成后,直接点击【去结算】按钮,进入订单页面。

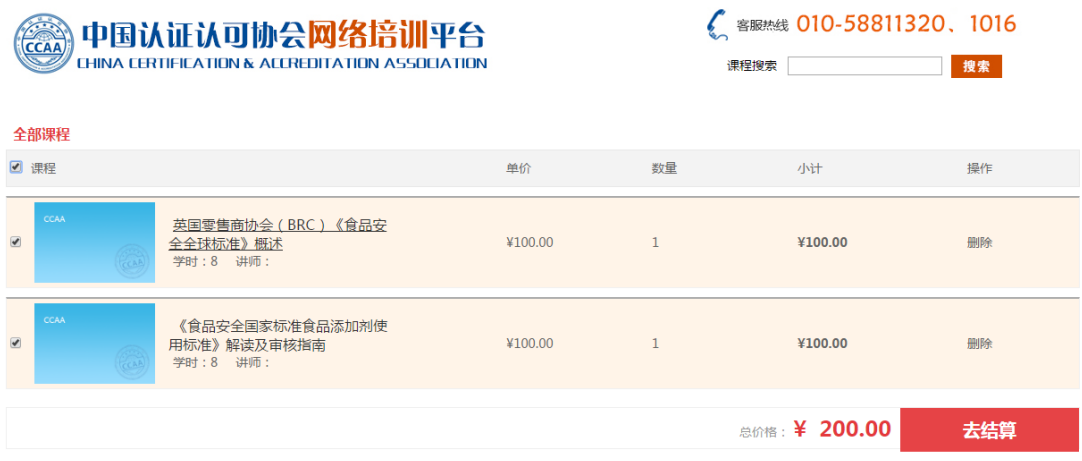

#### <span id="page-10-0"></span>2.5 支付

在订单界面页面,用户需核对购买人信息、选择支付方式、发票抬头等信息, 确认无误后,可点击【提交订单】按钮,进入支付界面页面。

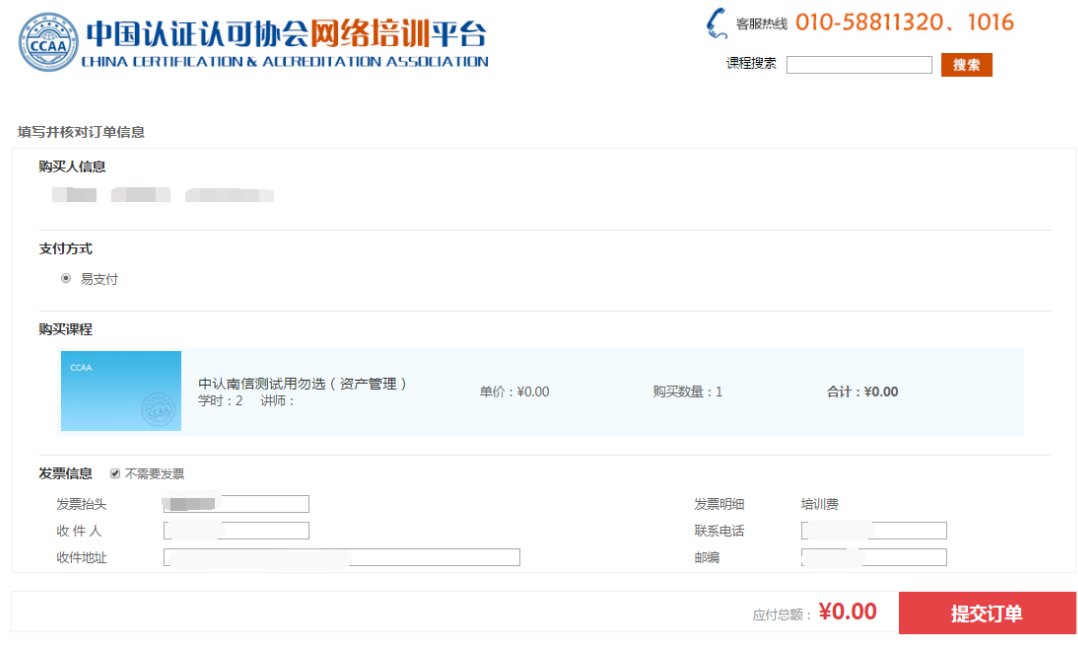

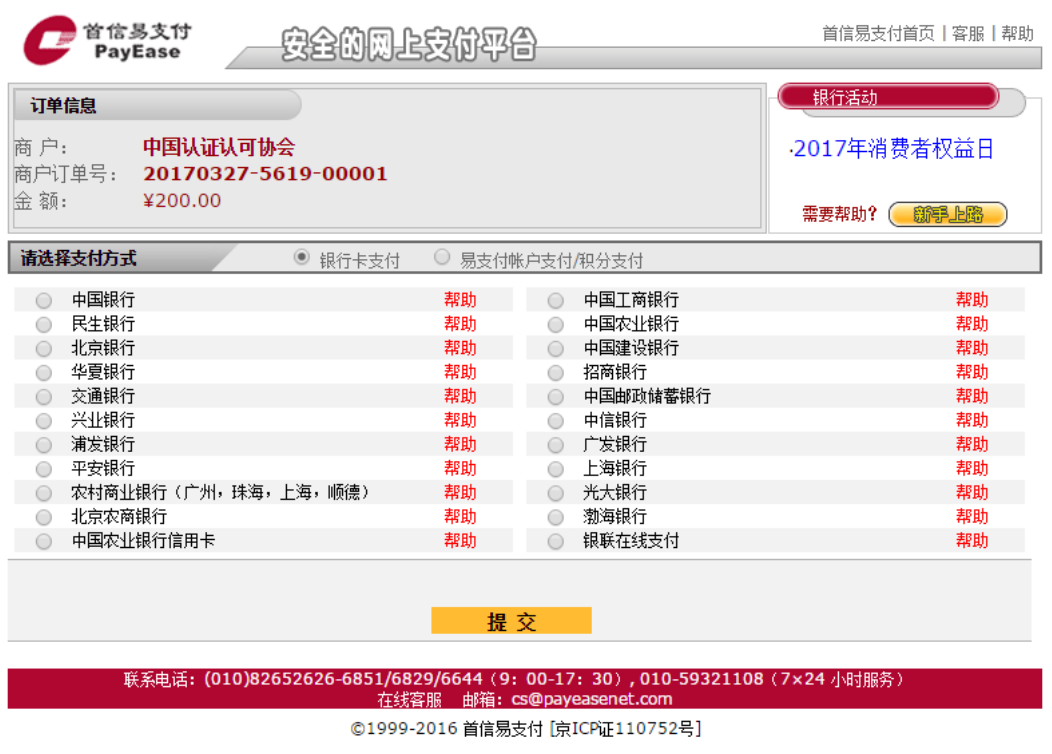

#### <span id="page-11-0"></span>2.6 查看已购买课程

支付完成后,选择【已支付完成】按钮,进入已购买课程,进行课程的学习 和订单的查看。

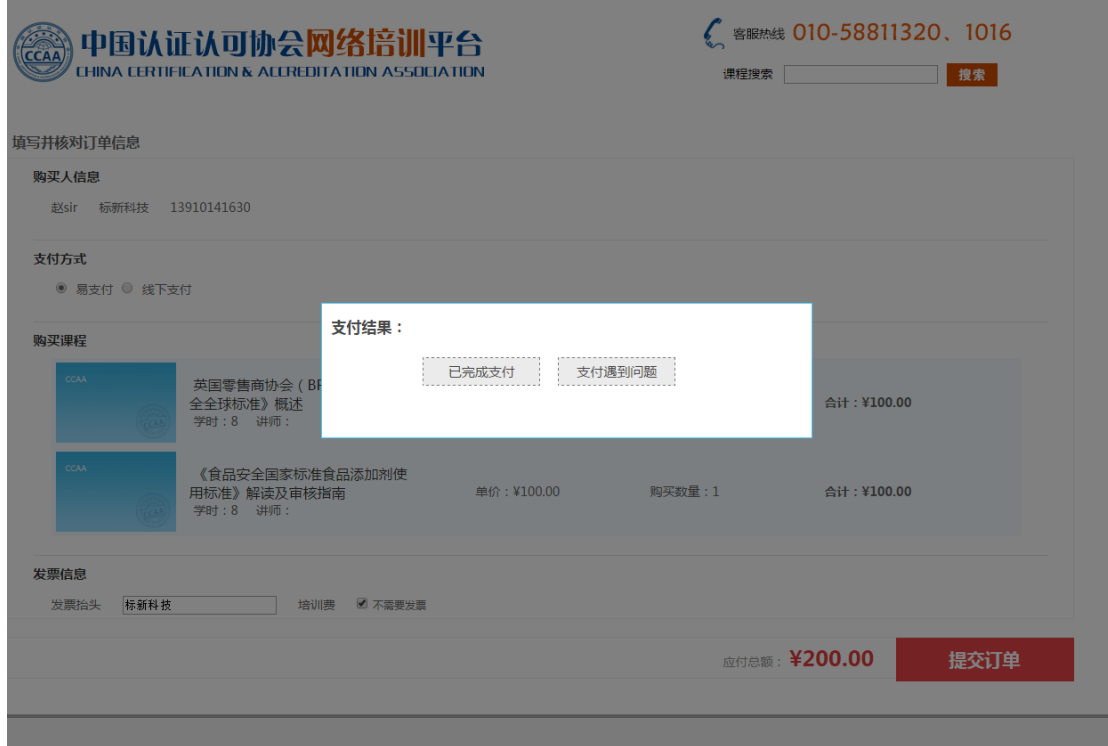

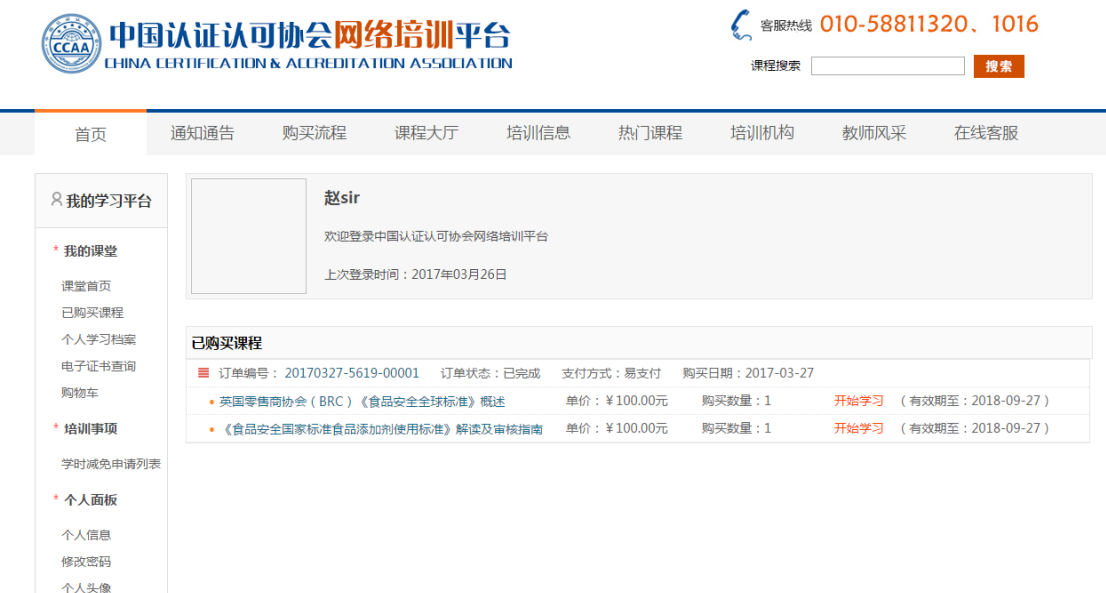

#### <span id="page-12-0"></span>**3.**在线学习

#### <span id="page-12-1"></span>3.1 开始学习

英国零售商协会(BRC)《食品安全全球标准》概述(1)

用户在完成课程购买后,可在"我的学习平台"-- "已购买课程"中,查看 到所有购买的课程,点击【开始学习】按钮,即可进入课程培训页面,进行在线 学习:

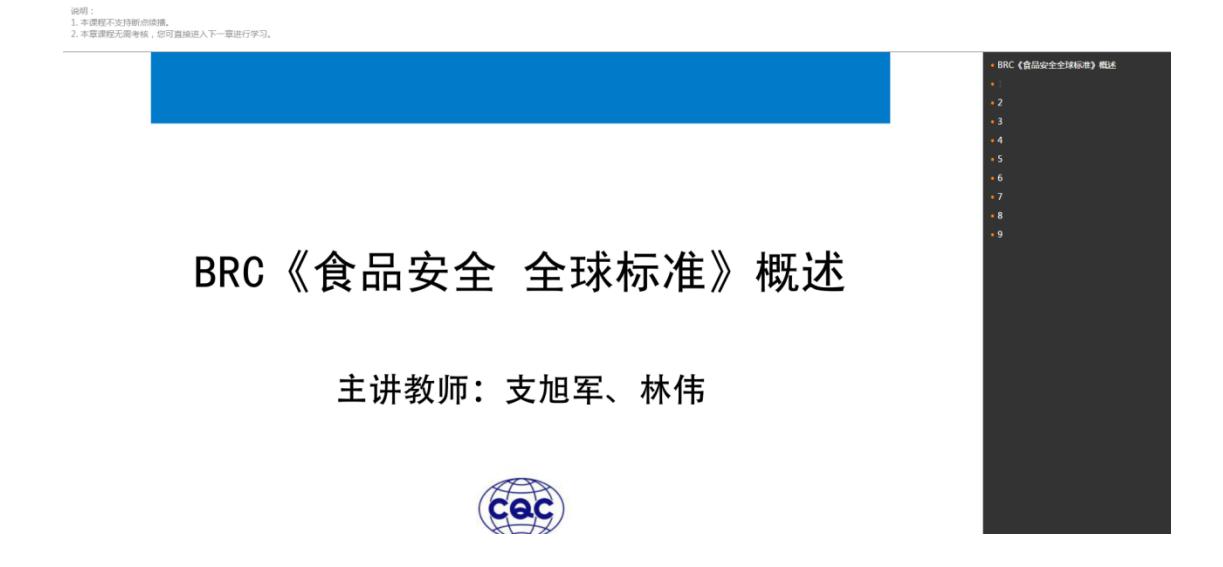

通过课程说明,用户可了解到该课程相关的考核等信息,方便用户在学习过 程中认真学习每个知识点,以便完成每章节的考核。

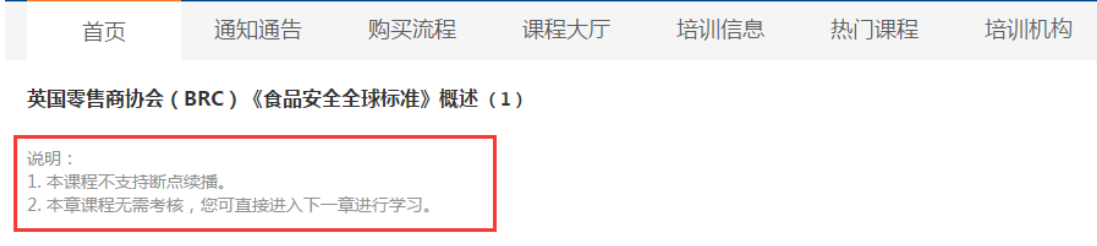

#### <span id="page-13-0"></span>3.2 查看学习档案

用户以后登录网络培训平台继续学习时,可通过"我的学习平台"中的"个 人学习档案"栏目,对所有学习的课程进行继续学习和多次学习(需在课程有效 期内进行)。

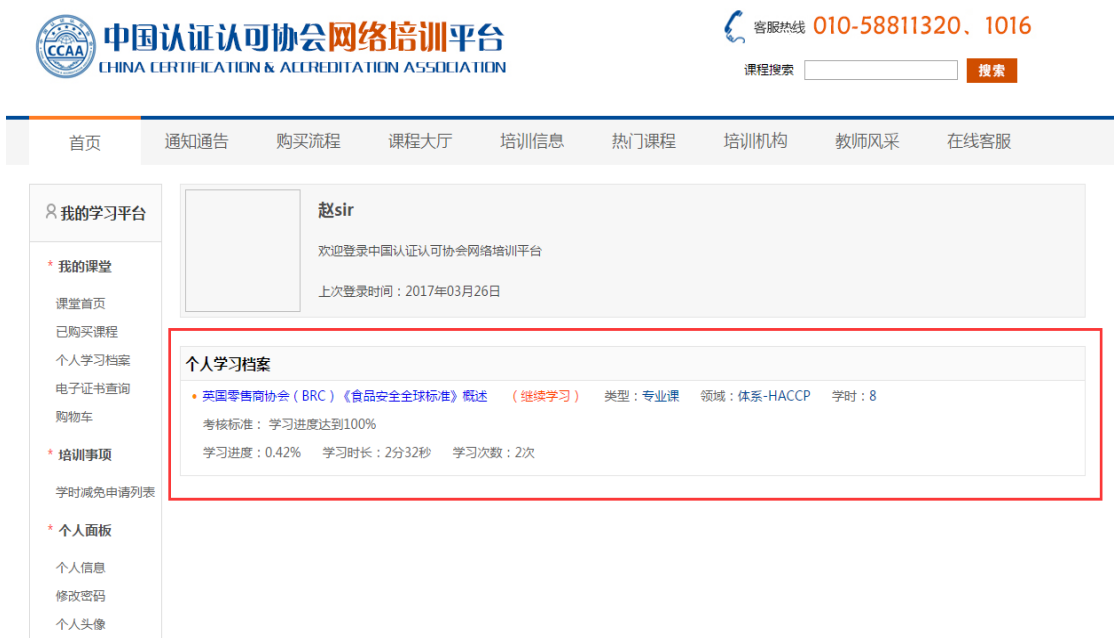

#### <span id="page-13-1"></span>3.3 获取证书

用户按照要求,完成课程学习、考核后,网络培训平台直接将该课程培训证 书颁发给用户。

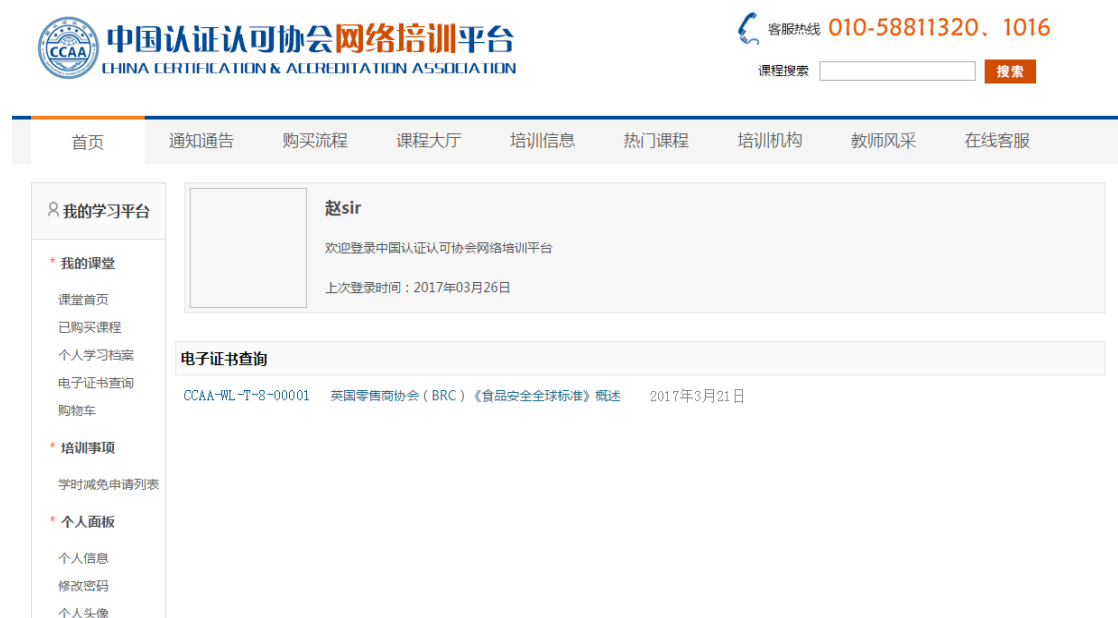

### <span id="page-14-0"></span>**4.**其他功能

#### <span id="page-14-1"></span>4.1 个人信息修改

用户可通过"我的学习平台"中的"个人信息"功能,对用户信息进行编辑 修改。

![](_page_15_Picture_19.jpeg)

#### <span id="page-15-0"></span>4.2 密码修改

用户可通过"我的学习平台"中的"密码修改"功能,对用户登录密码进行 修改。

![](_page_16_Picture_20.jpeg)

#### <span id="page-16-0"></span>4.3 头像修改

用户可通过"我的学习平台"中的"头像修改"功能,对用户头像进行编辑 修改。

![](_page_16_Picture_21.jpeg)